## Strikingly User Guide for Alibaba Cloud

1. In your Alibaba Cloud management panel, go to your "Order Management". Copy the order number associated with this order. In this screenshot, the order number is 500094402690052.

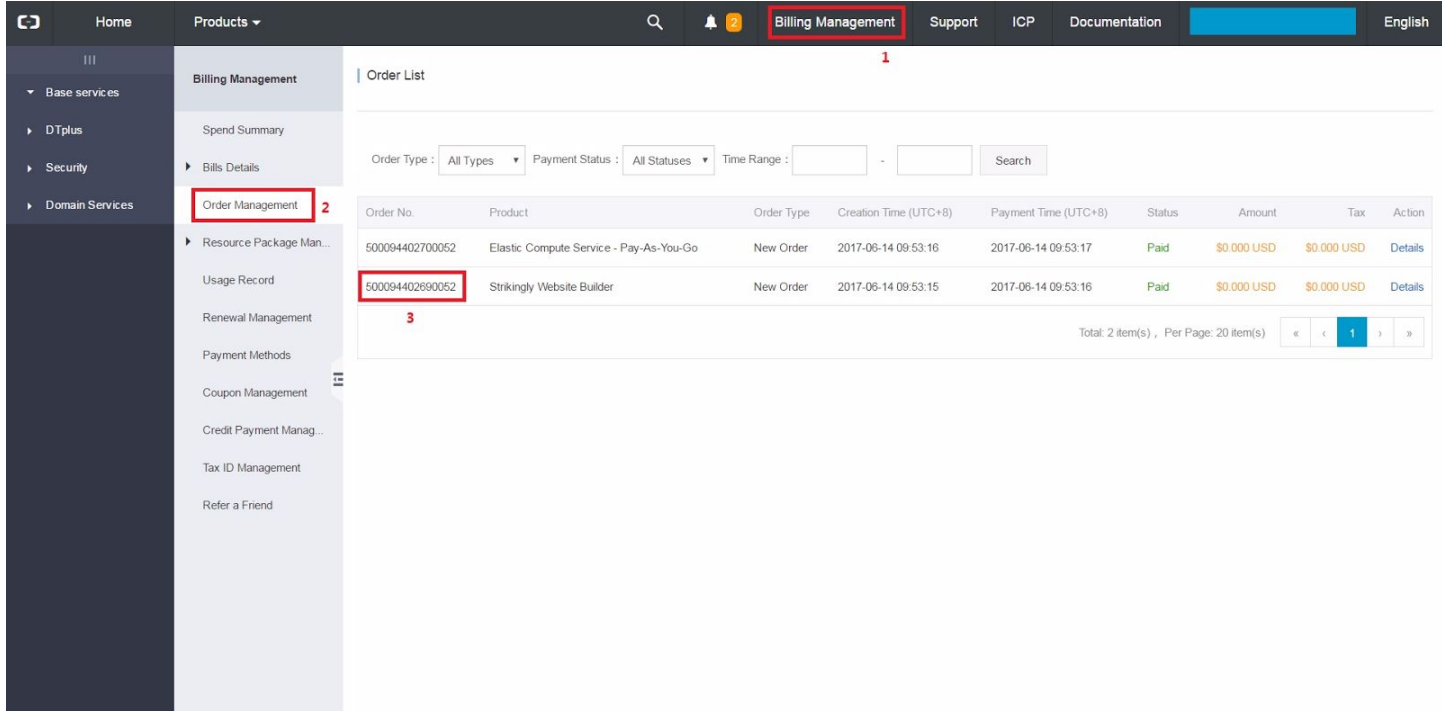

2. Next, in your Alibaba Cloud management panel, go to your "Instance List". Make a note of your "Internet IP Address".

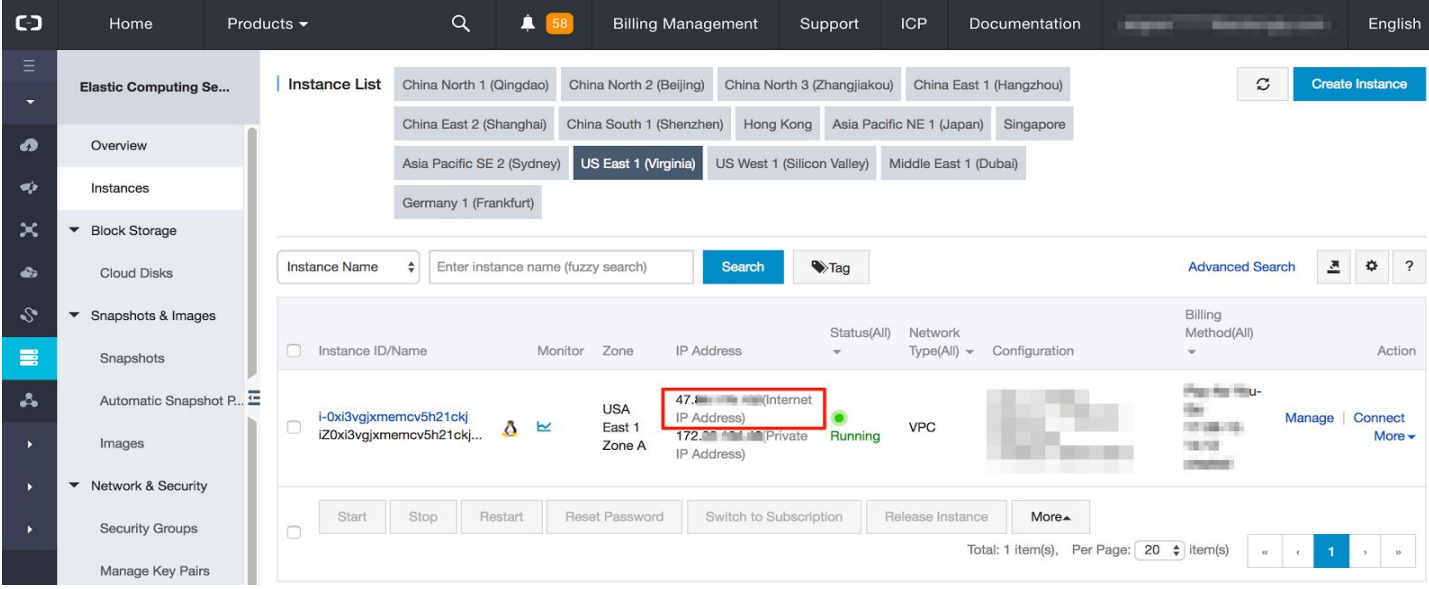

3. Due to technical restriction on Alibaba Cloud, you need to add a security group rule to your instance, before you can access Strikingly on it. Click the instance ID to go to instance detail page.

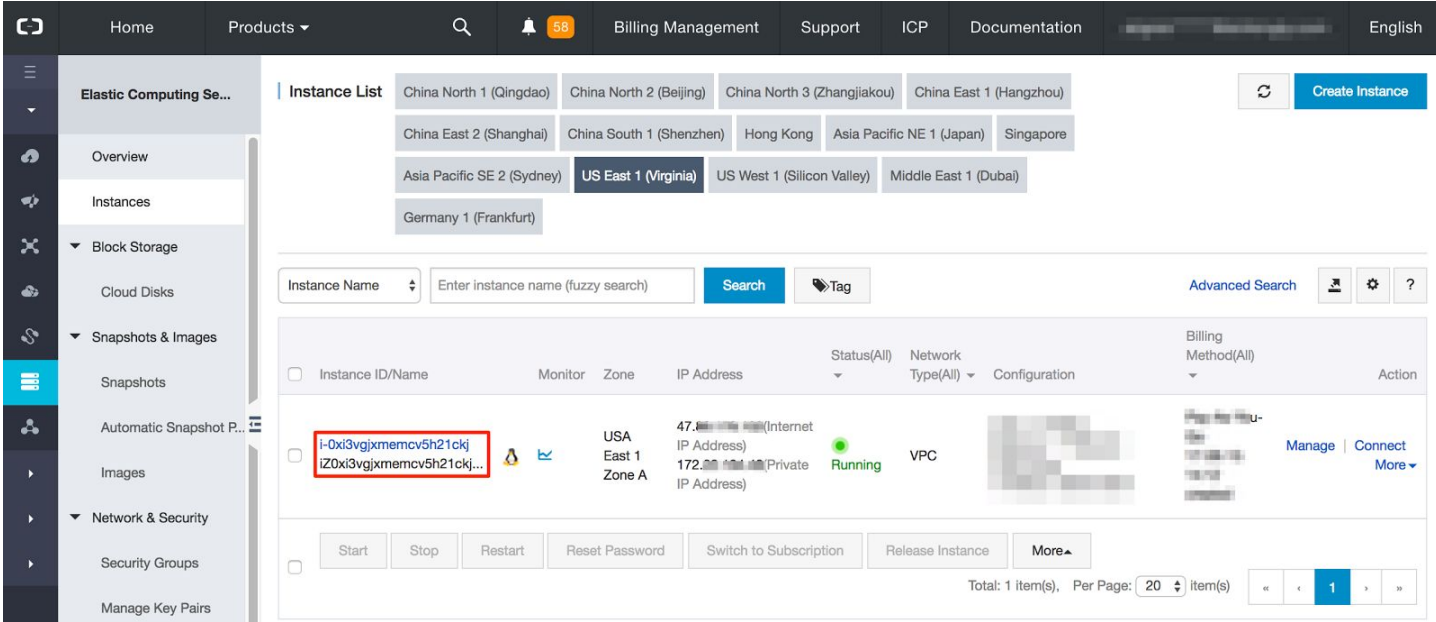

4. In the instance detail page, select the "Security Groups" tab and you can see the existing security groups associated with your instance. There is one existing security group. Click "Configure Rules" to edit the rules.

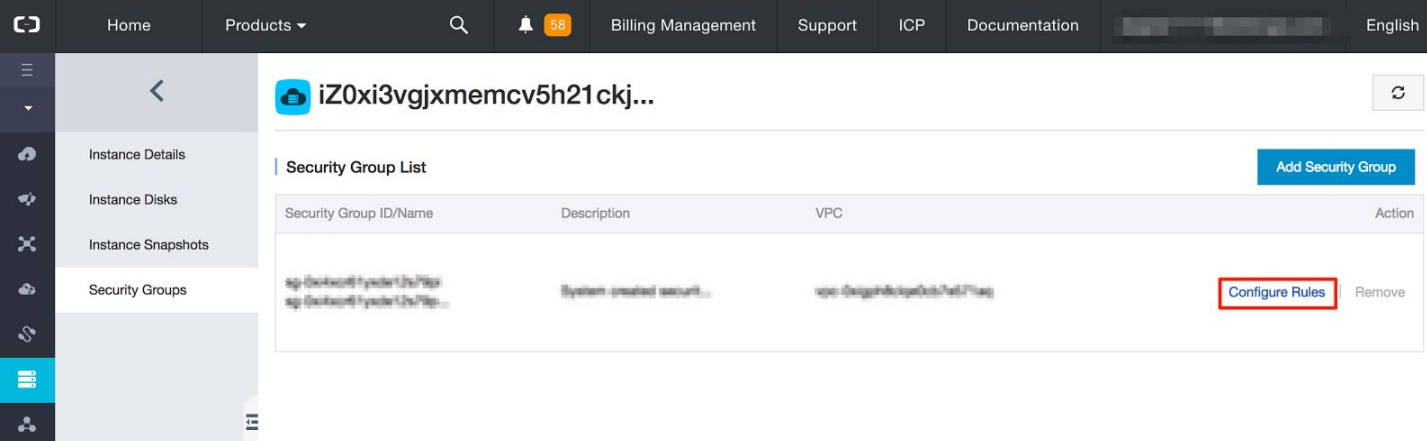

5. You should see a list of existing rules now. Click the "Quickly Create Rules" button to create a new rule.

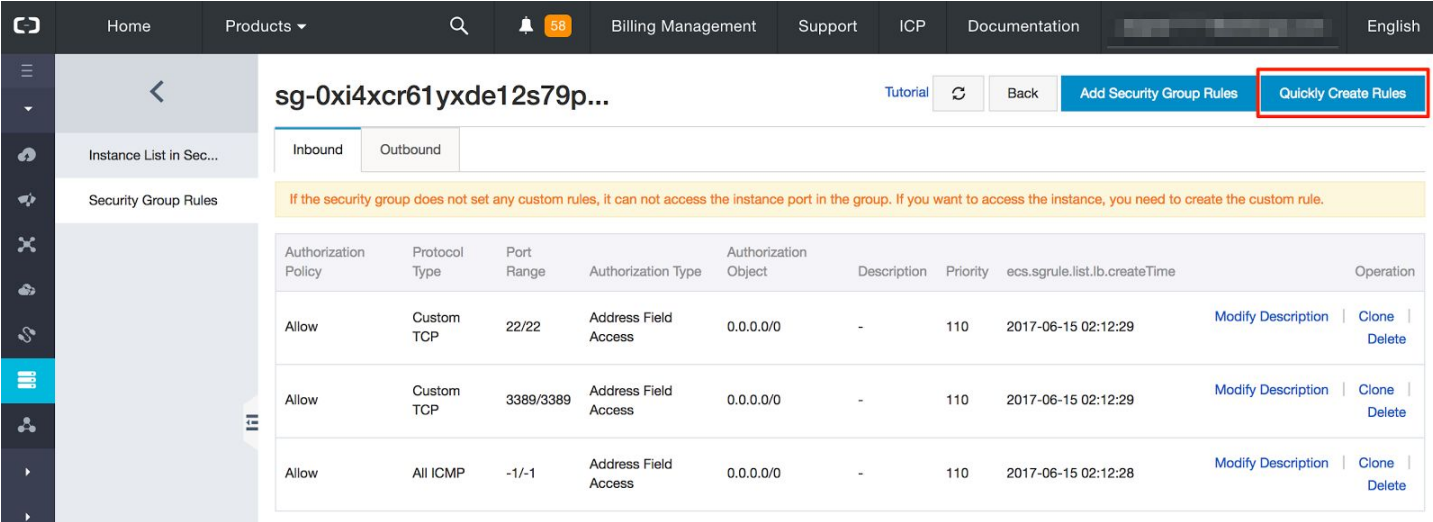

6. In the popup dialog, you need to choose "HTTP(80)" from the common port and specify the authorization object as IP range 0.0.0.0/0, as shown in the screenshot below. After that, click OK to save.

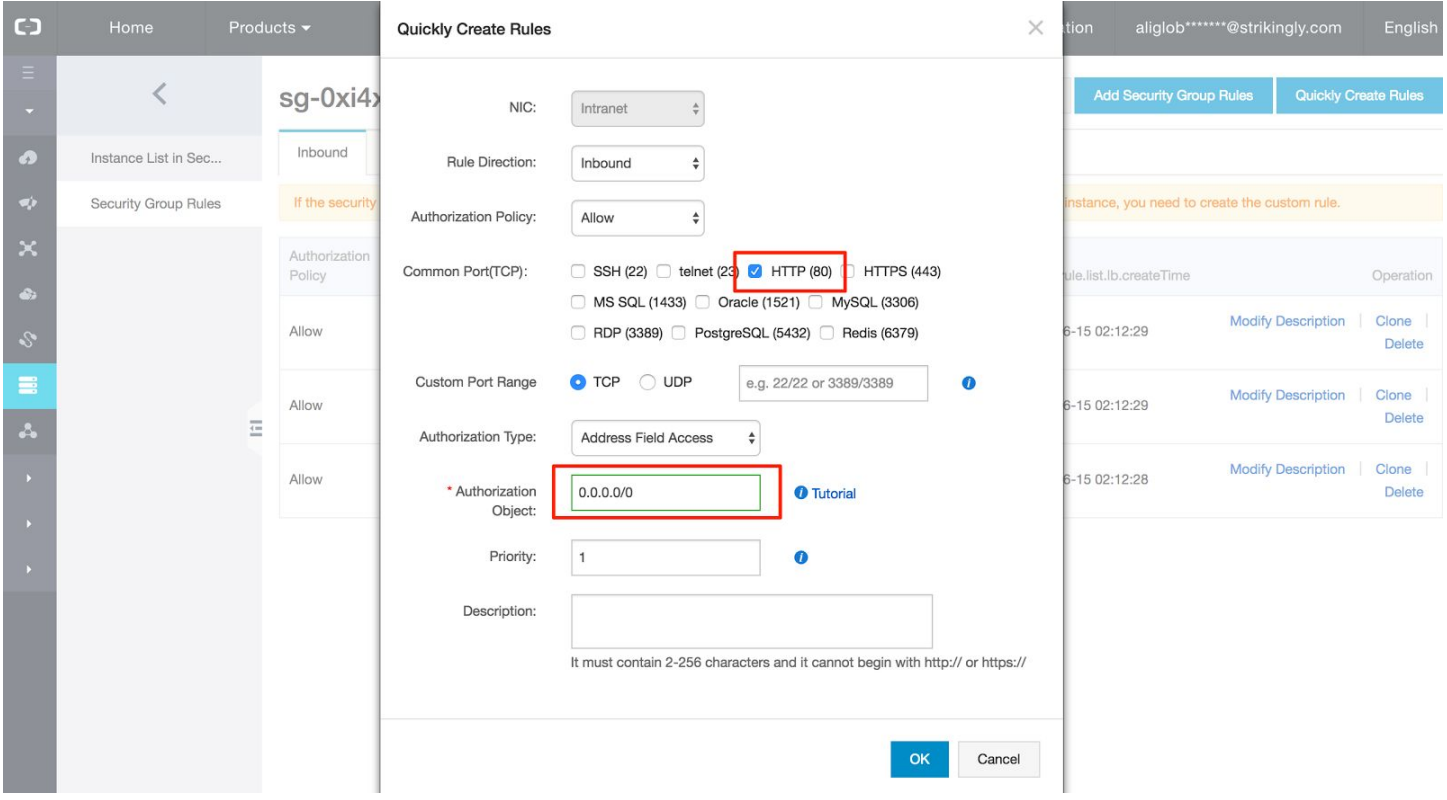

7. In your browser, go to the "Internet IP Address" of your instance that you noted earlier. (For example, if your IP is 47.74.135.88, you should enter **http://47.74.135.88/** in your browser's URL bar.) Here, you can sign up for your Strikingly account. You must enter your Alibaba Cloud order number here.

**NOTE: You must enter the correct Alibaba Cloud order number. If you enter an invalid order number, your account will be disabled.**

http://47.74.135.88/

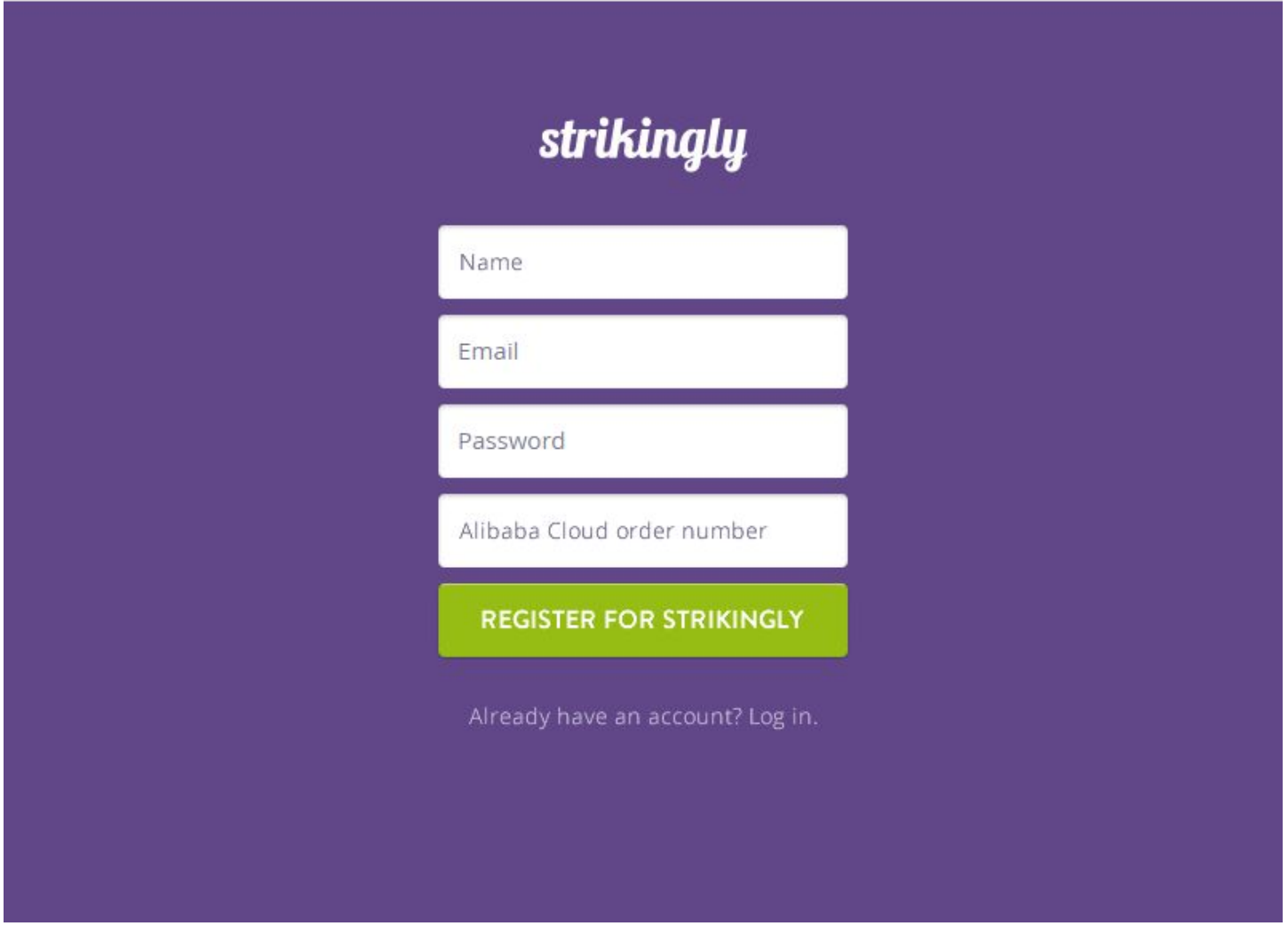

8. After successful registration, click "Select Template" to start building your sit e!

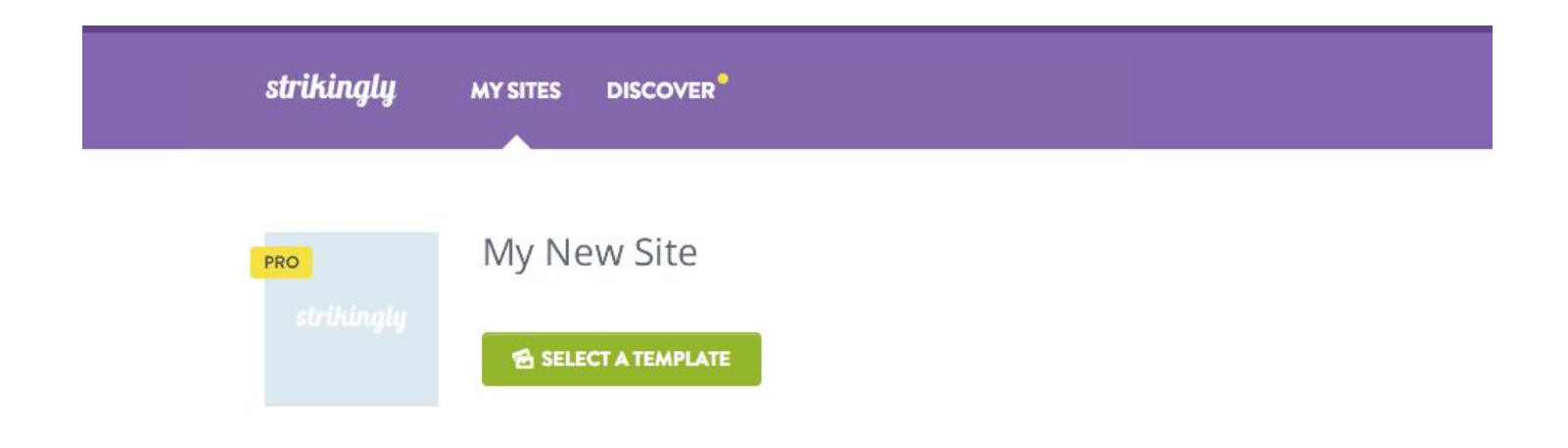

9. You can select a template to start with. There are many categories and styles available.

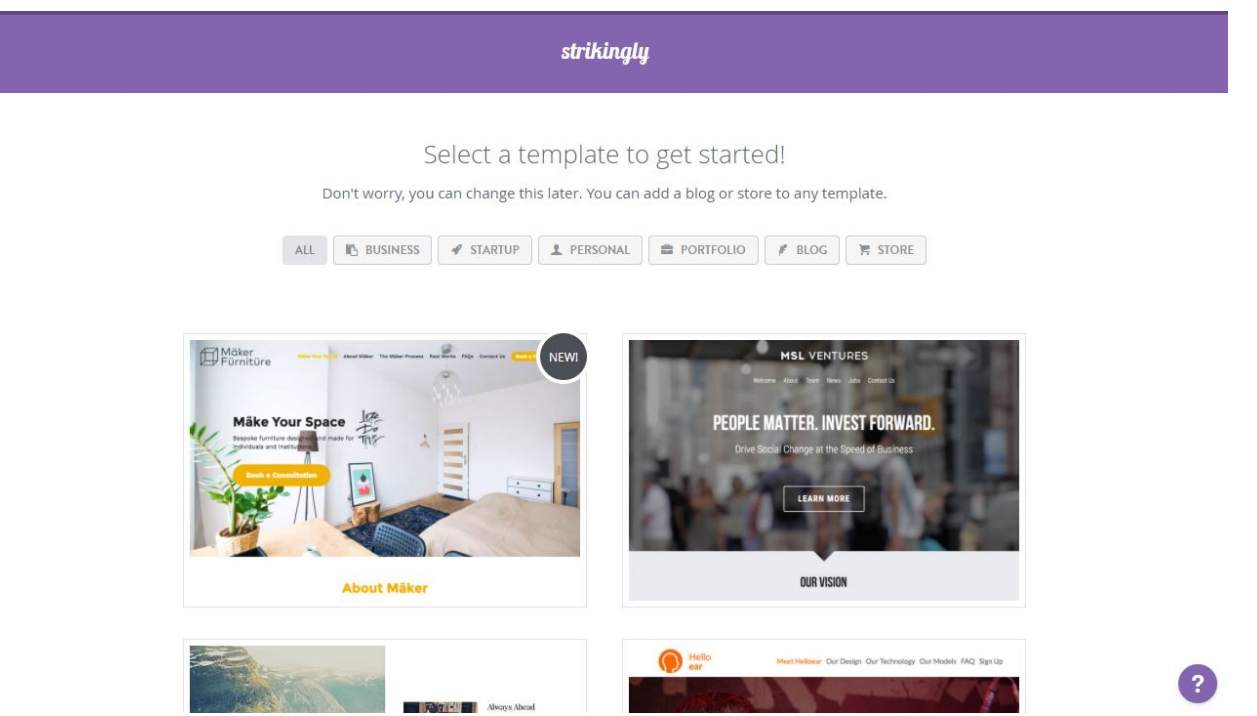

10. After selecting a template, you will land on the site editor. This is the main interface of Strikingly. Here you can edit content, add sections, change styles, change settings, and publish your site. Follow the on-screen tutorial to learn how to use the editor!

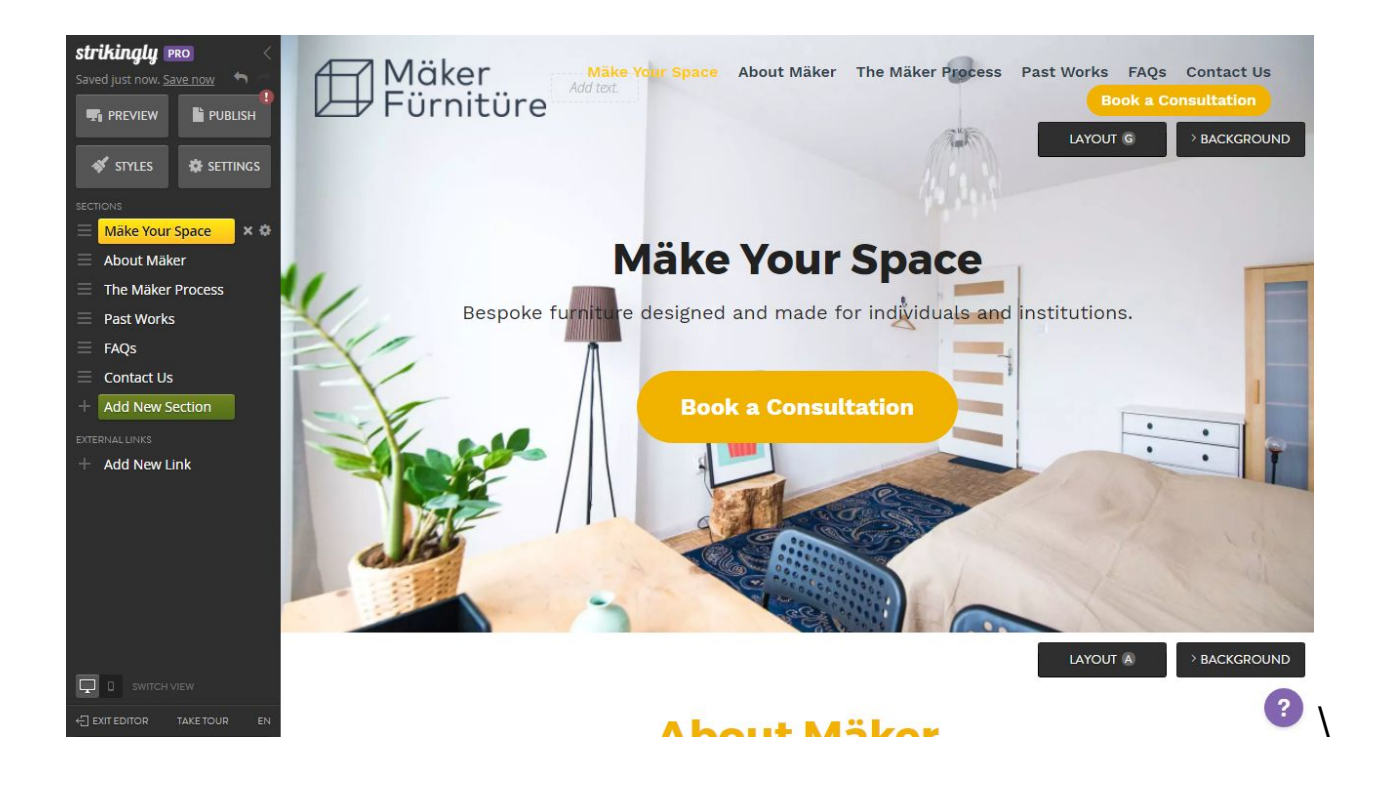

11. When you're done editing your site, click "Publish" at the top of the toolbar to publish it! Congratulations, your site is now live! You can always come back to the editor, make changes, and republish your site.

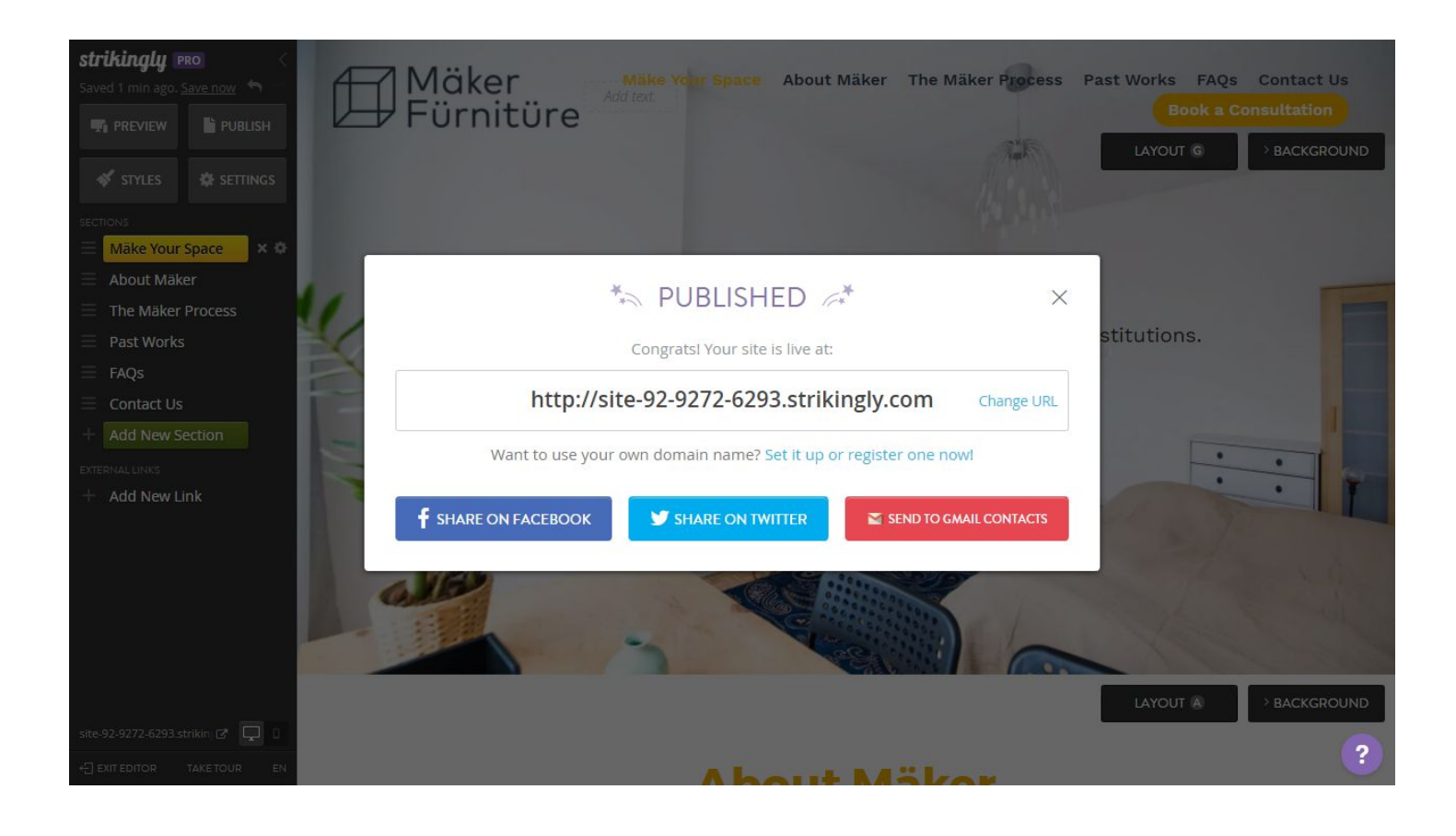

Remember, this guide is just the beginning. Strikingly has tons of functions from ecommerce and blogging to forms and analytics. To learn more about any specific feature, please click the purple question mark in the bottom right corner of Strikingly!